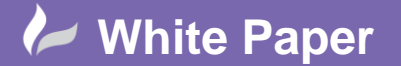

**Reference:** June 2018 Guide by Miles Nicholson

Page **1** of **3**

## **Filtering Reports**

## **AutoCAD Electrical 2019**

When selecting any report such as a bill of materials, you often may want to **exclude** rather than **include** a specific installation or location.

As an example, select the *Reports* ribbon tab > *Schematic* panel >

The following dialogue will be shown:

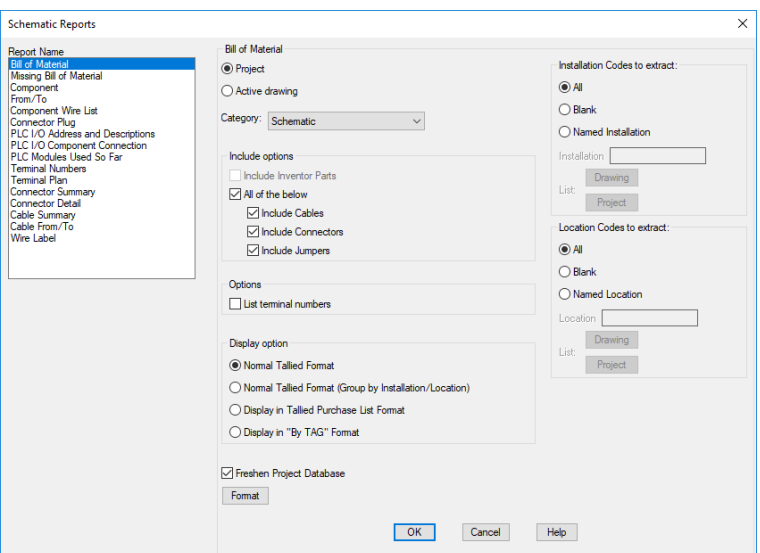

To the right of the dialogue the user can define a named *Installation* and a named *Location* to **include** or to **exclude**. An example would be a *Named Location* of "CP"

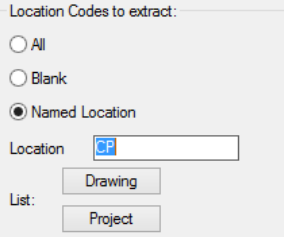

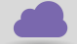

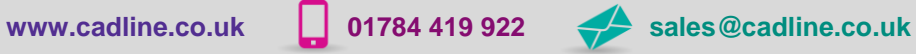

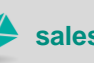

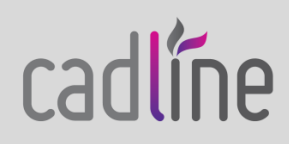

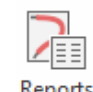

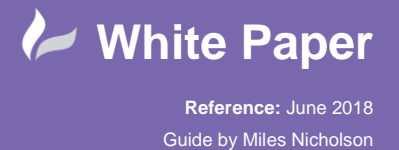

Page **2** of **3**

 To **exclude** a location or installation simply add the wild-card character of **~** before the named installation or location.

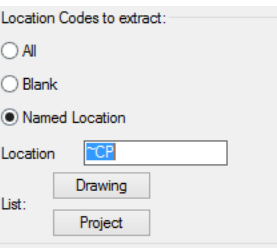

This dialogue is a full list of wild-card characters extracted from the VisualLISP help in AutoCAD's help.

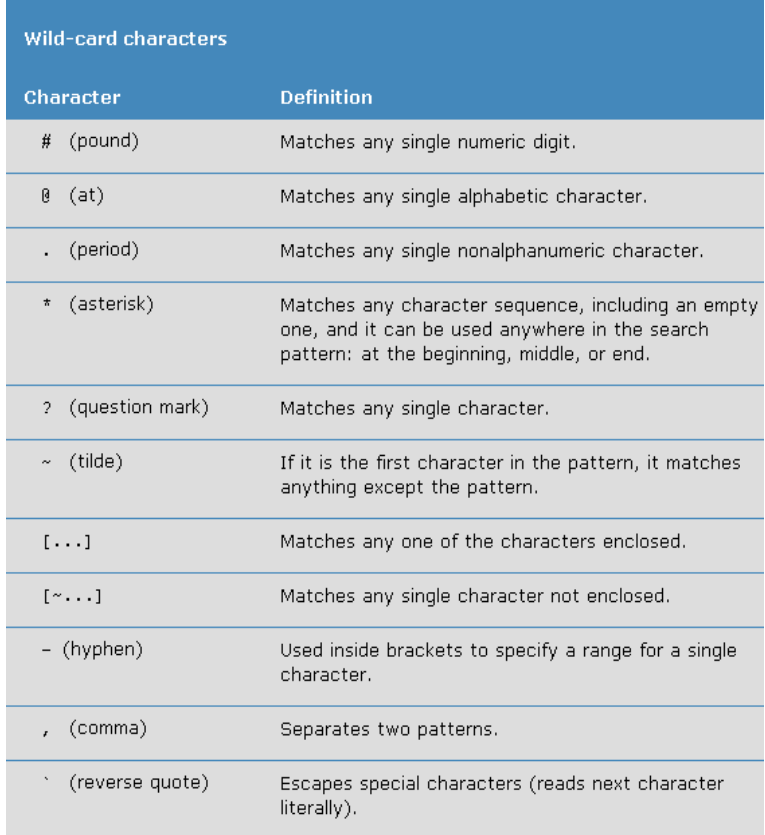

All of the characters work with the exception of "[" & "]".

As an example, if you wish to filter cubicles to include A1, A2, A3 & A5 out of multiple locations with a numerical suffix e.g. A1, A2, A3…A45 etc.

You may wish to filter out parts in the locations A1- A3 inclusive and not have A4, A6-45 shown in the reports.

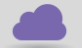

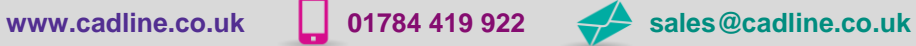

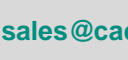

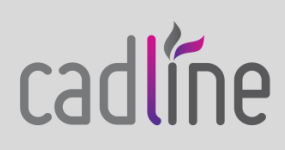

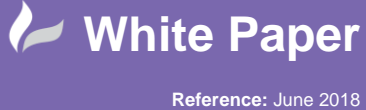

Guide by Miles Nicholson

In this case the filter would be "A1,A2,A3,A5". As mentioned earlier, you cannot use the "[" & "]" characters.

If you wish to have an inverse selection, then the filter of "~A1,~A2,~A3,~A5" should be applied. Note the "~" character has to be defined for each location you wish to exclude.

Further advice on wild-card filtering can be found in the AutoCAD help.

From the Help dropdown, select Help.

Select *AutoLISP, Visual LISP and DXF* from the right of the Help dialogue. Select *AutoLISP Developers Guide* and then from the Index tab and then type "wild-card pattern match" and as an alternative "wild-card characters".

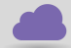

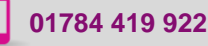

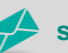

**www.cadline.co.uk 01784 419 922 sales@cadline.co.uk**

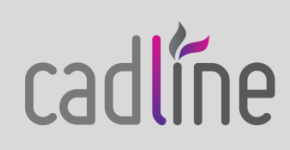